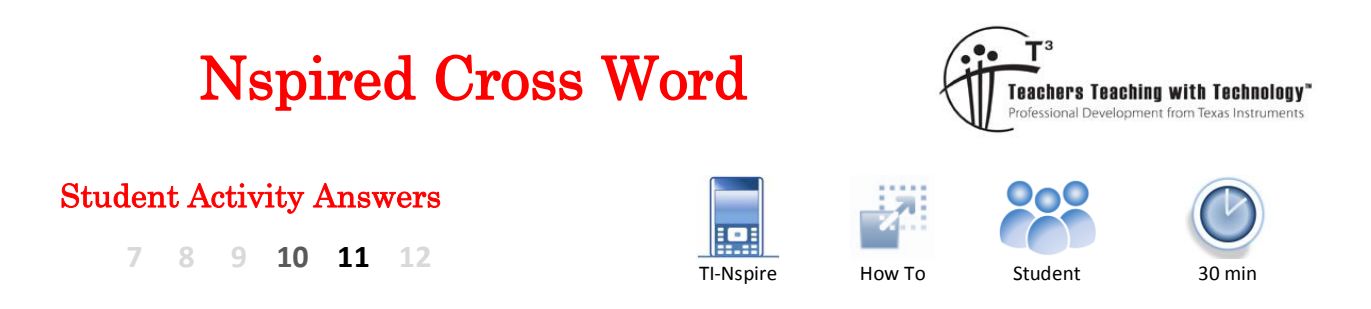

## **Introduction**

The purpose of this activity is to become more familiar with the menus within the TI-Nspire CX CAS. Clues for the crossword refer to the application and menu location where the answer can be found. You must look at the number of characters available for the answer and compare this with the commands available within the specified menu.

### **Example 1**

**Clue**: Calculator > Probability > Random

The first part of the clue identifies the application:

#### **Calculator**

The second part of the clue is the first menu selection: **Probability**

The third part of the clue is the second menu selection: **Random**

Suppose the crossword requires a 6 letter word, you would therefore have three options: Number, Normal or Sample.

You would therefore need to know more information about some of the other letters in the puzzle before answering this question.

### **Example 2**

**Clue**: Geometry > Construction [& 5 Across]

The first part of the clue identifies the application:

### **Geometry**

The second part of the clue is the first menu selection:

#### **Construction**

The third part of the clue means the required menu selection contains more than one word. In this case one of the words is also cited for '5 Across'. In this example the answer could be: Perpendicular Bisector, Angle Bisector or Measurement transfer. The number of available letters will help verify which answer is correct and which word goes for which clue.

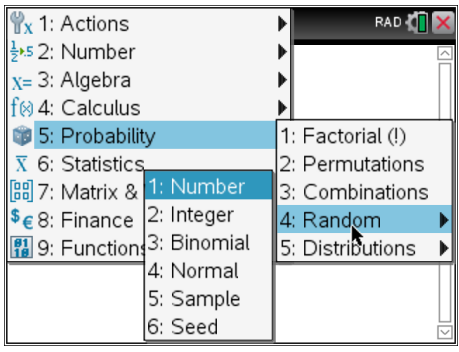

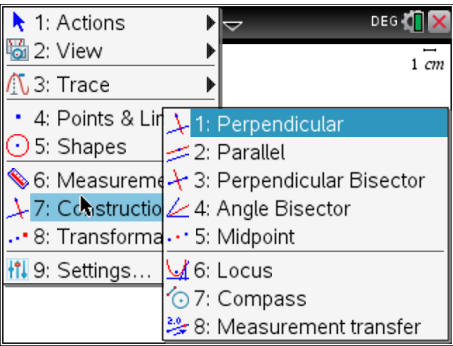

 Texas Instruments 2015. You may copy, communicate and modify this material for non-commercial educational purposes provided all acknowledgements associated with this material are maintained.

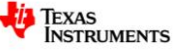

Start a new TI-Nspire document and insert a Calculator Application. Press **CTRL + I** and insert a Graphs application, notice that the tab now shows 1.2, this refers to "Problem 1" and "Page 2". This activity refers to the Calculator, Graphs, Notes and Lists and Spreadsheet applications, only one copy of each is required. The menu in each application is different, referring to functionality specific to the application. **Navigation**:

Ctrl + Right = Next Page

Ctrl + Left = Previous Page

Ctrl + Up = Document View (Select desired application)

Press [ESC] to progressively retreat from menu selections

Use number keys to quickly access menu item number

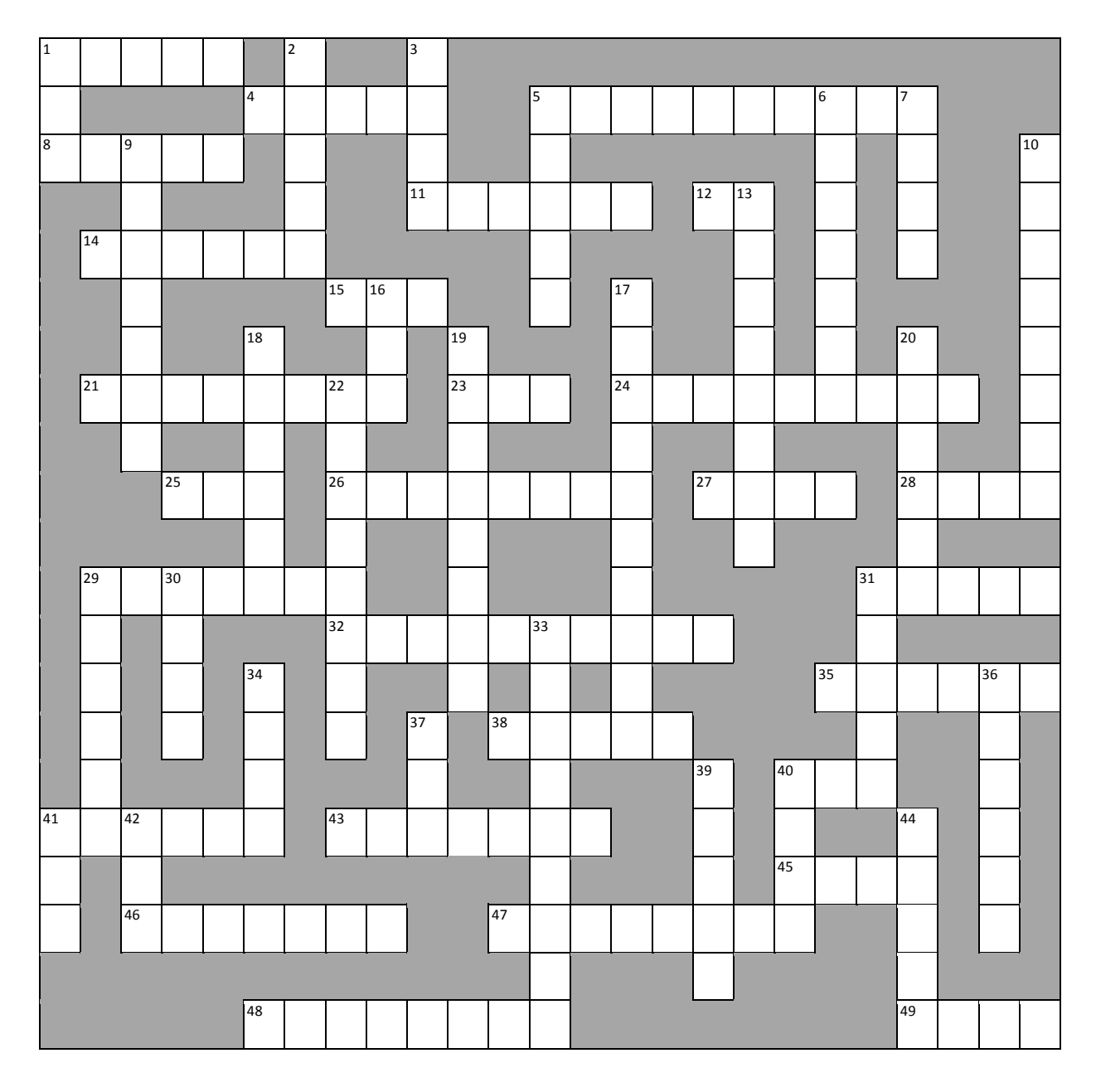

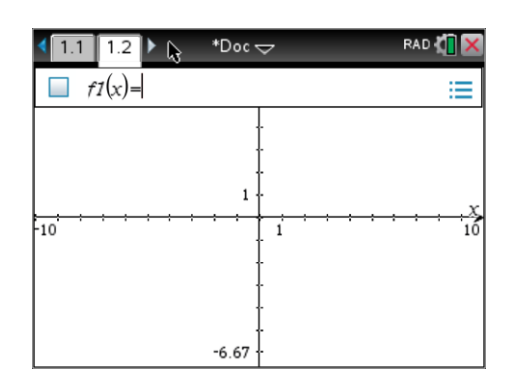

 Texas Instruments 2015. You may copy, communicate and modify this material for non-commercial educational purposes provided all acknowledgements associated with this material are maintained.

Author: P. Fox

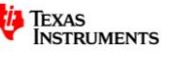

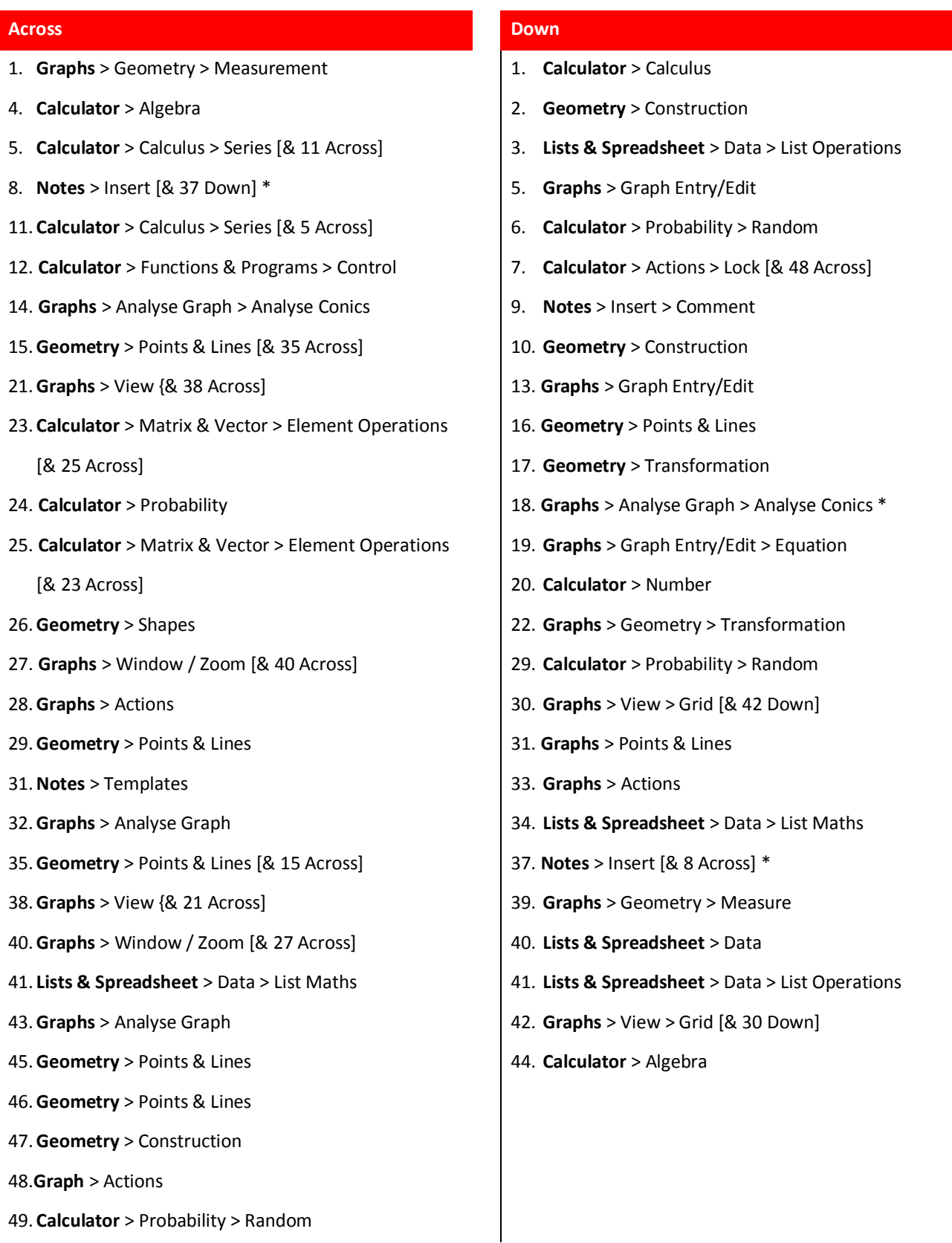

- \* These questions assume the calculator language has been set to English (UK). The language setting changes some words, such as "Maths" (UK) compared with "Math" (US) and commands, such as "Highest Common Factor" (UK) for "Greatest Common Divisor" (US). The language setting can be changed from the home screen (Option 5).
- Texas Instruments 2015. You may copy, communicate and modify this material for non-commercial educational purposes provided all acknowledgements associated with this material are maintained.

Author: P. Fox

<mark>)</mark> Texas<br>Instruments

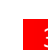

# **Comments**

The purpose of this activity is for students to be able to quickly and easily navigate a TI-Nspire document and associated menus. Students do NOT need to know any mathematics in order to complete the crossword puzzle... it has been tested on a Grade 6 student! Students should be encouraged to navigate between pages rather than continually adding applications, no more than 5 pages are required.

Students can use the Navigation pad to make menu selections, however after years of observing students it is generally more expeditious to use the number associated with the item. In some cases, where the menu contains a large number of items, it may be quicker to press the 'up' arrow to jump through to the last item in the menu.

Students may also like to use Ctrl + Up to see the entire document, then use the navigation pad to select the desired application within the document. With the exception of the Notes and Calculator applications, all others are easy to identify from this view.

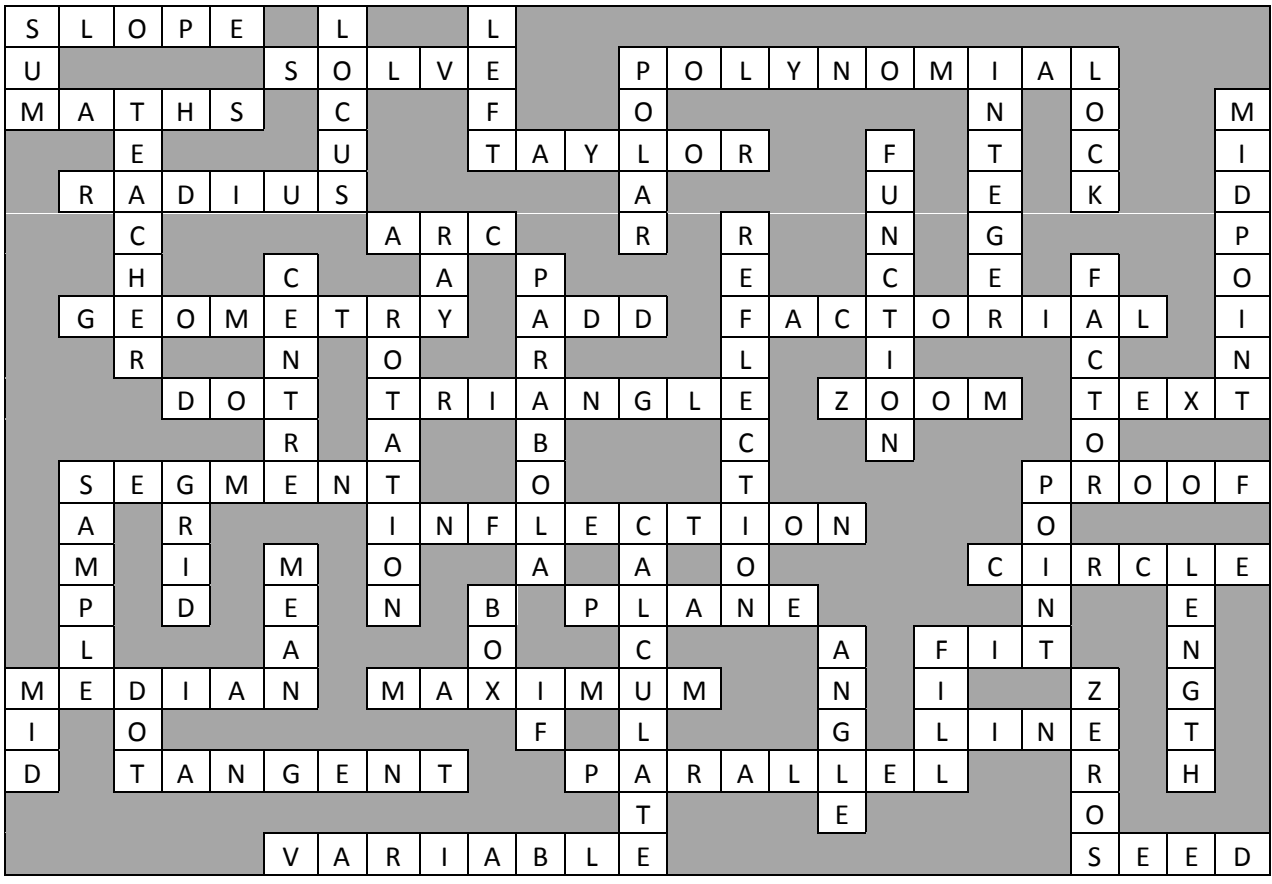

 Texas Instruments 2015. You may copy, communicate and modify this material for non-commercial educational purposes provided all acknowledgements associated with this material are maintained.

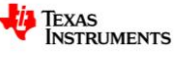